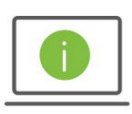

# Help Card: User Administration – Payment and Template Permissions Defined Regions iTreasury

*The following information provides guidance to help Administrators manage user permissions for payments and templates within Regions iTreasury.* 

#### PERMISSION DEFINITIONS and COMPARISON TERMS FOR PAYMENTS and TEMPLATES

- View allows the user to view payment/template details
- Manage allows the user to create, delete, or modify payments/templates *Tip: When using Repetitives, the Manage option allows the user to modify only the date and amount*
- Approve allows the user to approve payments/templates
- Approve Own allows the user to approve payments/templates that they have created
- Auto Approve allows the user to approve and release payments/templates

Note: Approve Own & Auto Approve will allow a single user to create, approve and release their payments/templates with one click of the Approve button instead of two

## Modify, Repair and Confidential apply to Imported Payments/Templates

- Modify allows the user to modify anything on the imported payment/template
- Repair allows the user to update the date and amount of the imported payment/template
- Confidential allows the user to mark an imported payment as Confidential limiting the view to only designated users

Note: 1 Approval Signature – is a bank setting which cannot be changed

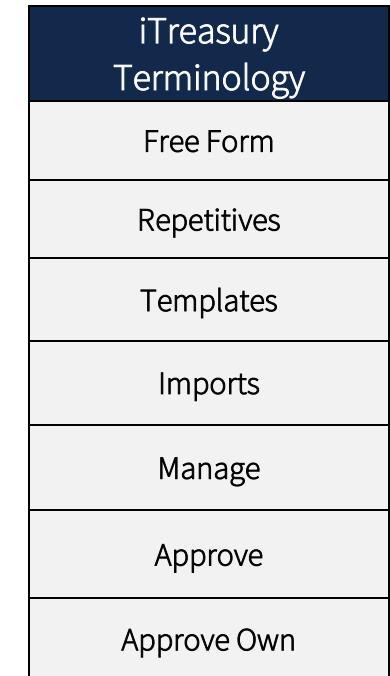

#### Clients with a **Single User** Ensure the following entitlements are selected

- $\checkmark$  View
- $\checkmark$  Manage
- $\checkmark$  Approve
- $\checkmark$  Approve Own

Granting all these entitlements will allow a single person to create and approve payments or templates

#### **Dual Approval Client Experience:**

**Scenario One**: Payment Creator does NOT have *Approve Own*

This situation will require 3 different users to process a payment/template - 1 to create the payment/template & **2** to approve

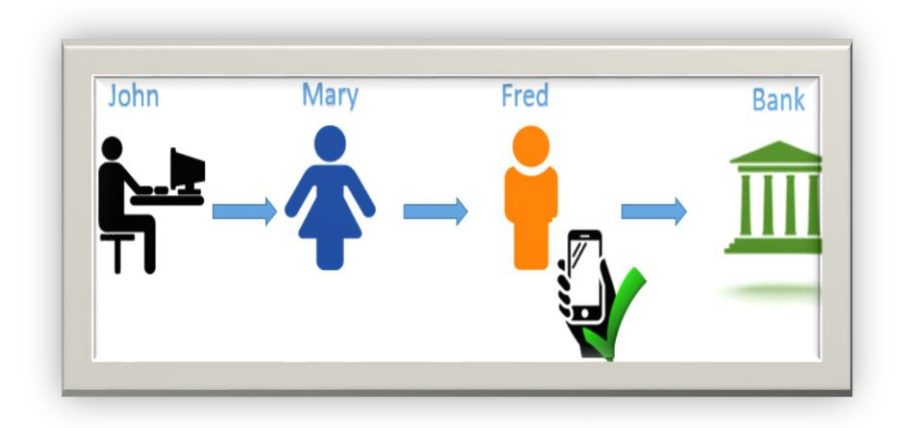

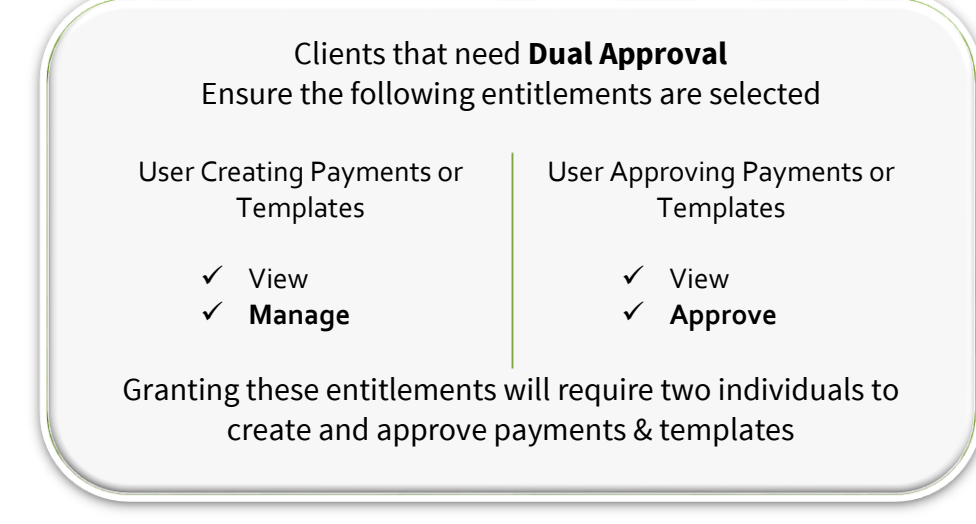

**Scenario Two**: Payment Creator HAS *Approve Own*

This situation will require 2 different users to process a payment/template - 1 to create the payment/template & **1** to approve

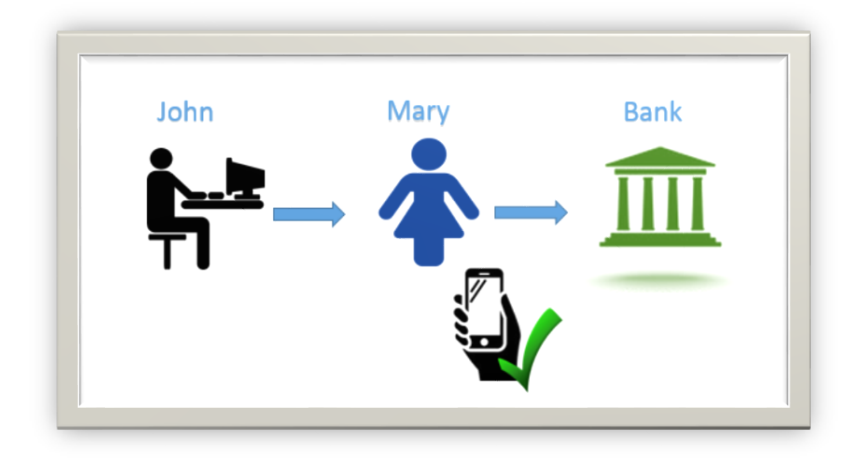

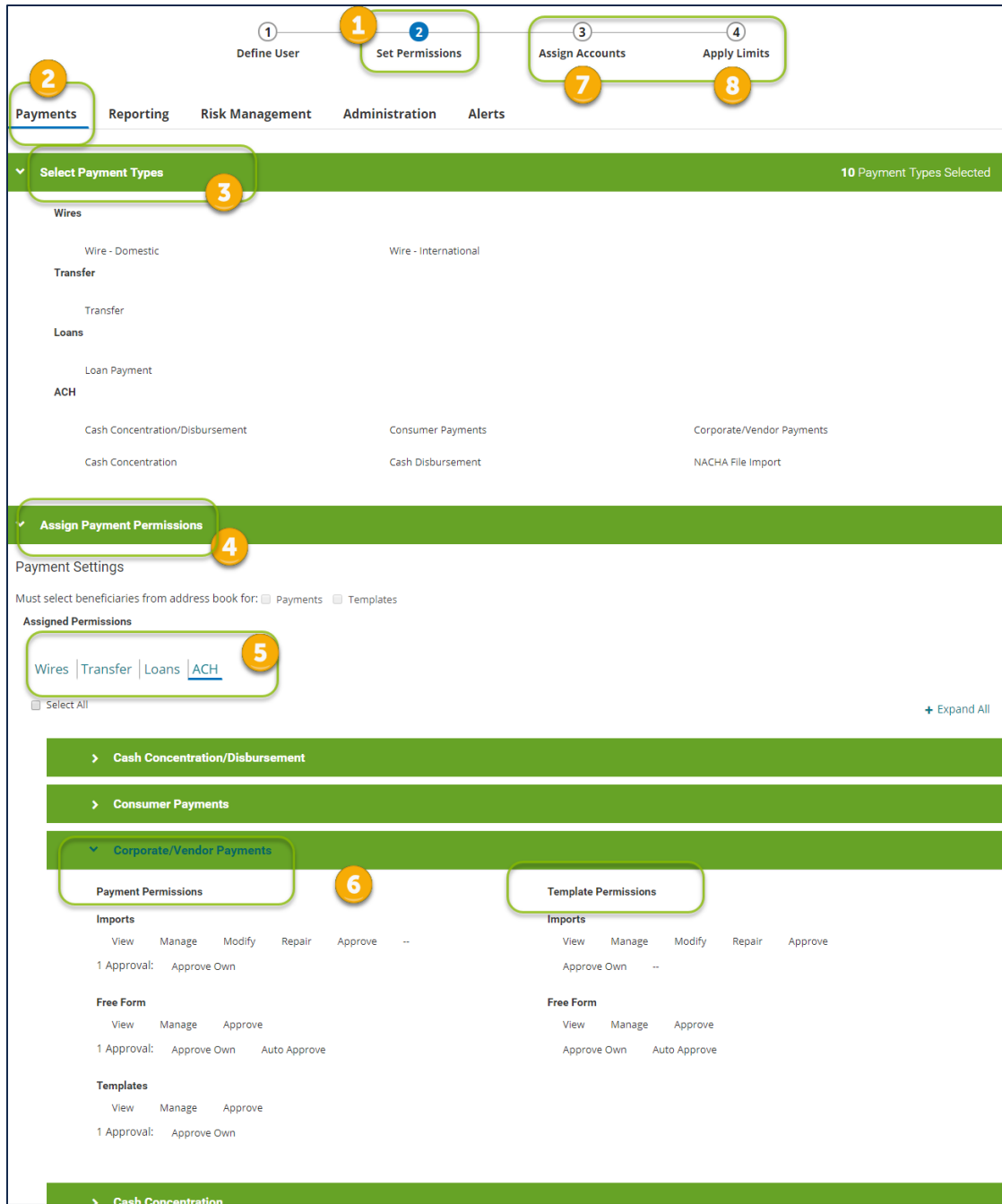

## Access the Admin Console to Establish Entitlements

- 1. Within the Set Permissions tab
- 2. Click on Payments & Open Select Payment Types
- 3. Check the box next to the Payment Type(s) the User needs access to
- 4. Open the Assign Payment Permissions
- 5. Click on each Payment Type tab
- 6. Select the appropriate permissions for the user

Or you can Select All to grant permissions for all Payment Types and All Permissions

- 7. Assign Accounts (ensure to select the ACH Originators tab)
- 8. Check the appropriate payment type(s) for all applicable accounts
- 9. Click Update
- 10. Apply Limits

## KEY REMINDERS

Click the Save button to ensure your actions have been saved

Actions will remain in an Entered status until approved

Only the Payment Types your company has enrolled in will display

# HELPFUL TIPS

- iTreasury retains **ACH** payments until 2 days prior to the effective date which is a change from the current workflow. An ACH payment will stay in an **Approved** status until 2 days prior to the effective date, then the status will change to **Submitted to Bank**.
- **Wire Transfers** will show as Approved, Acknowledged by Bank (once delivered to the bank) and Bank Confirmed once the wire is fully processed.
	- o The site below allows the confirmation of ACH and Wire routing numbers[.https://www.frbservices.org/EPaymentsDirectory/agreement.html](https://www.frbservices.org/EPaymentsDirectory/agreement.html)
	- o The site below allows the confirmation of IBAN and SWIFT BIC. <https://www.iban.com/>